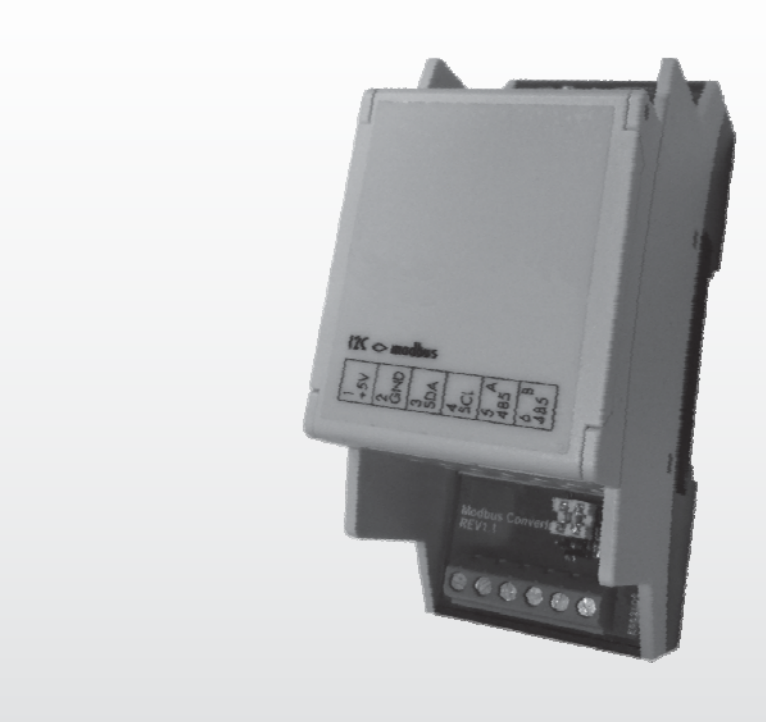

# MANUALE DI INSTALLAZIONE **(Italiano)**

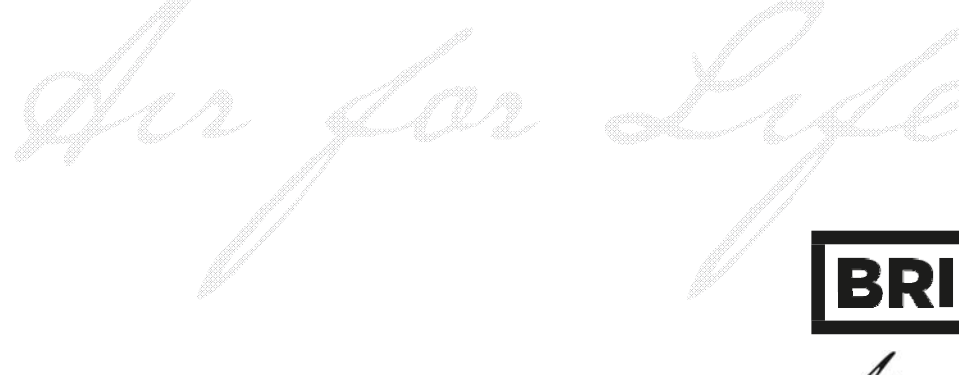

**BRINK**<br>Air for Life

WWW.BRINKAIRFORLIFE.NL 611885-G

#### **1. Generale**

Collegamento di un'unità ventilante serie Excellent o Sky su una rete Modbus (ad esempio un Sistema domotico), richiede un'interfaccia, chiamata "Brink Connect", che consente la comunicazione tra l'unità Brink (avente la scheda di controllo UWA con versione software da S1.06.06) e una rete Modbus. L'interfaccia viene fornita con un cavo (lungo 1,5 mt.) per collegare il "Brink Connect" all'unità ventilante Brink.

#### **2. Compatibilità accessori**

Se il Brink Connect viene utilizzato esclusivamente per la lettura dei valori dalla domotica (es. tablet /PC) è possibile utilizzare il modulo di controllo con display e il commutatore a 3/4 vie.

Se il Brink Connect viene utilizzato per la gestione dell'unità dal Sistema domotico non è possibile utilizzare il pannello di controllo con il display, il sensore di umidità e un commutatore a 3/4 vie.

Il sistema supporta i sensori di CO2 eBus (codice BK532196 - massimo 4 sensori) collegati all'unità di ventilazione.

Se i dispositivi Brink HRV sono collegati in modalità Master-Slave, il Brink Connect deve essere collegato all'unità Master.

#### **3. Applicazione**

Brink Connect (modulo I2C - Modbus) consente di stabilire una connessione tra un'interfaccia RS485 e I2C. In questo modo i prodotti o le installazioni, che non dispongono di un'interfaccia Modbus possono ancora essere incorporati in una rete Modbus utilizzando un'interfaccia I2C.

La scheda viene fornita con l'indirizzo standard di Slave Modbus avente il valore "11". Tale indirizzo deve essere utilizzato per la prima sessione di comunicazione. Successivamente, al registro 1000; è necessario inserire un nuovo indirizzo Slave Modbus compreso tra 1 e 247, utilizzando il codice funzione 0x06. Se inserito correttamente, l'indirizzo Slave Modbus si attiverà.

L'indirizzo del registro standard è 1000 però, a seconda del programma utilizzato, potrebbe spostarsi di 1 valore acquisendo l'indirizzo 999 o 1001. Dopo aver modificato l'indirizzo Slave, è necessario richiamare questo indirizzo utilizzando il codice funzione 0x03 e quindi verificare se l'indirizzo modificato è corretto. Poi sarà necessario togliere l'alimentazione a Brink Connect in modo che l'indirizzo dello Slave si configuri correttamente.

#### **4. Specifiche tecniche**

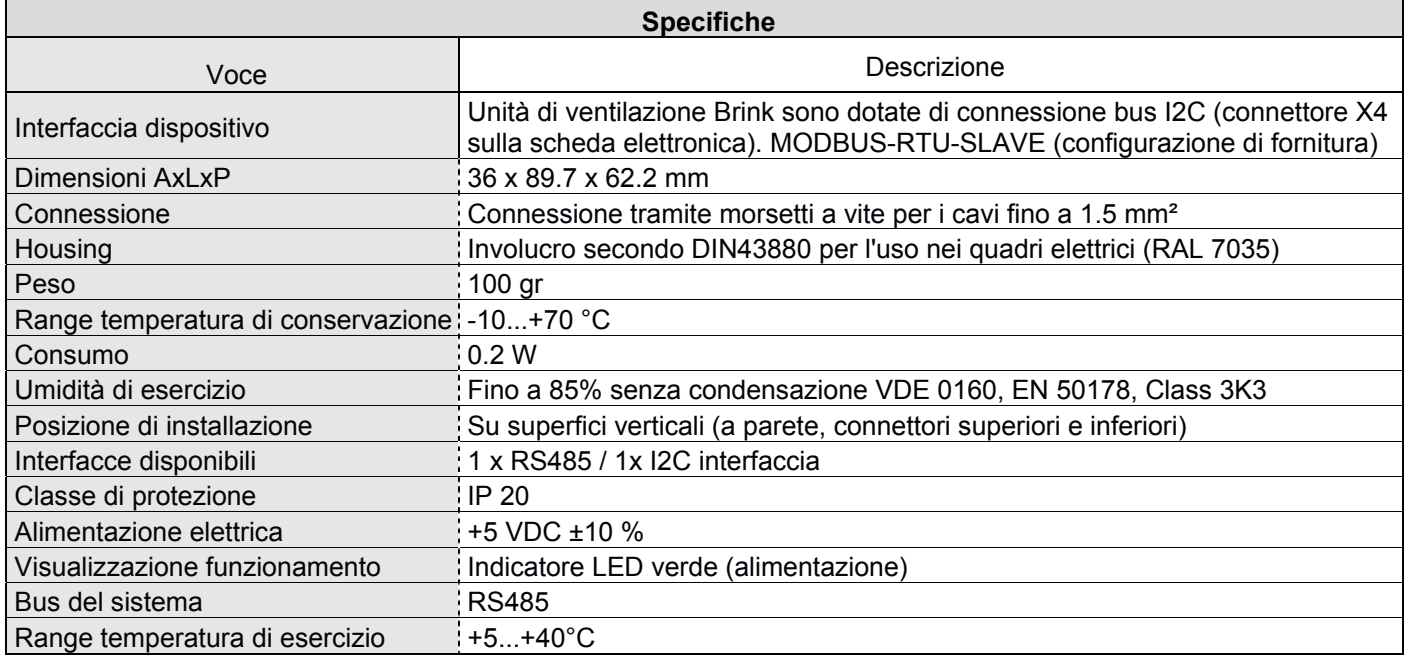

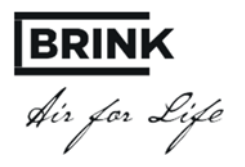

# **5. Dimensionale**

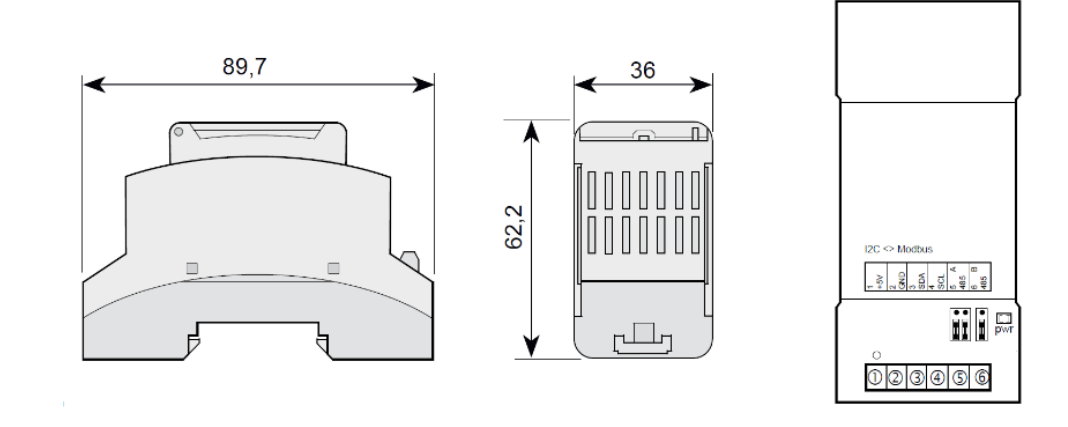

#### **6. Configurazione Brink Connect**

Brink Conect viene fornito con l'indirizzo Slave del ModBus avente valore 11 (0X0B)

#### **7. Parametri di comunicazione Modbus**

Velocità di trasmissione -> 9600 Parità -> Pari Stop bit -> 1

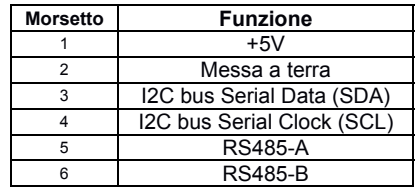

## **8. Collegamento Brink Connect al Renovent Excellent I Sky**

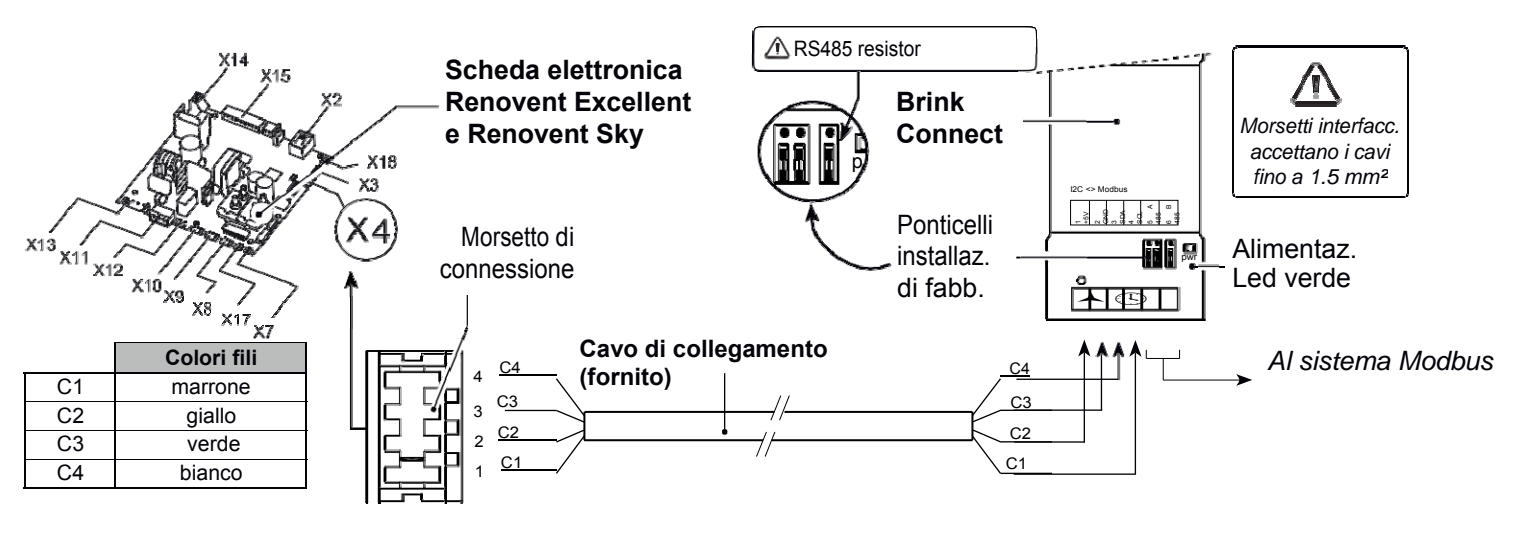

#### **9. Procedura di connessione dell'unità di ventilazione al sistema domotico**

- Collegare l'unità di ventilazione all'interfaccia Brink Connect e al Sistema domotico come da schema sovrastante.
- Rimuovere il terminale di resistenza Modbus RS485 se non è necessario! Se vengono utilizzati parecchie interface Brink Connect sulla stessa linea, non devono risultare più di 2 resistenze RS485 sulla stessa linea.
- Collegare l'unità di ventilazione e sistema domotico alla rete.
- Se richiesto, settare i valori sul modulo con display AirControl (o in assenza sulle Excellent, direttamente sul pannello di controllo a bordo uità) oppure attraverso il software di diagnostic utilizzando la chiavetta di diagnosi.

Nel caso di connessione di parecchie interfacce domotiche esegire seguenti istruzioni:

- Collegare l'interfaccia al sistema domotico
- Cambiare l'indirizzo del Modbus slave (attraverso l'indirizzo Modbus 1000) in un indirizzo unico
- Ripetere i 2 passi precedent per ogni interfaccia che deve essere connessa.

**BRINK** fir for Life

# **10. Valori di lettura Brink Connect**

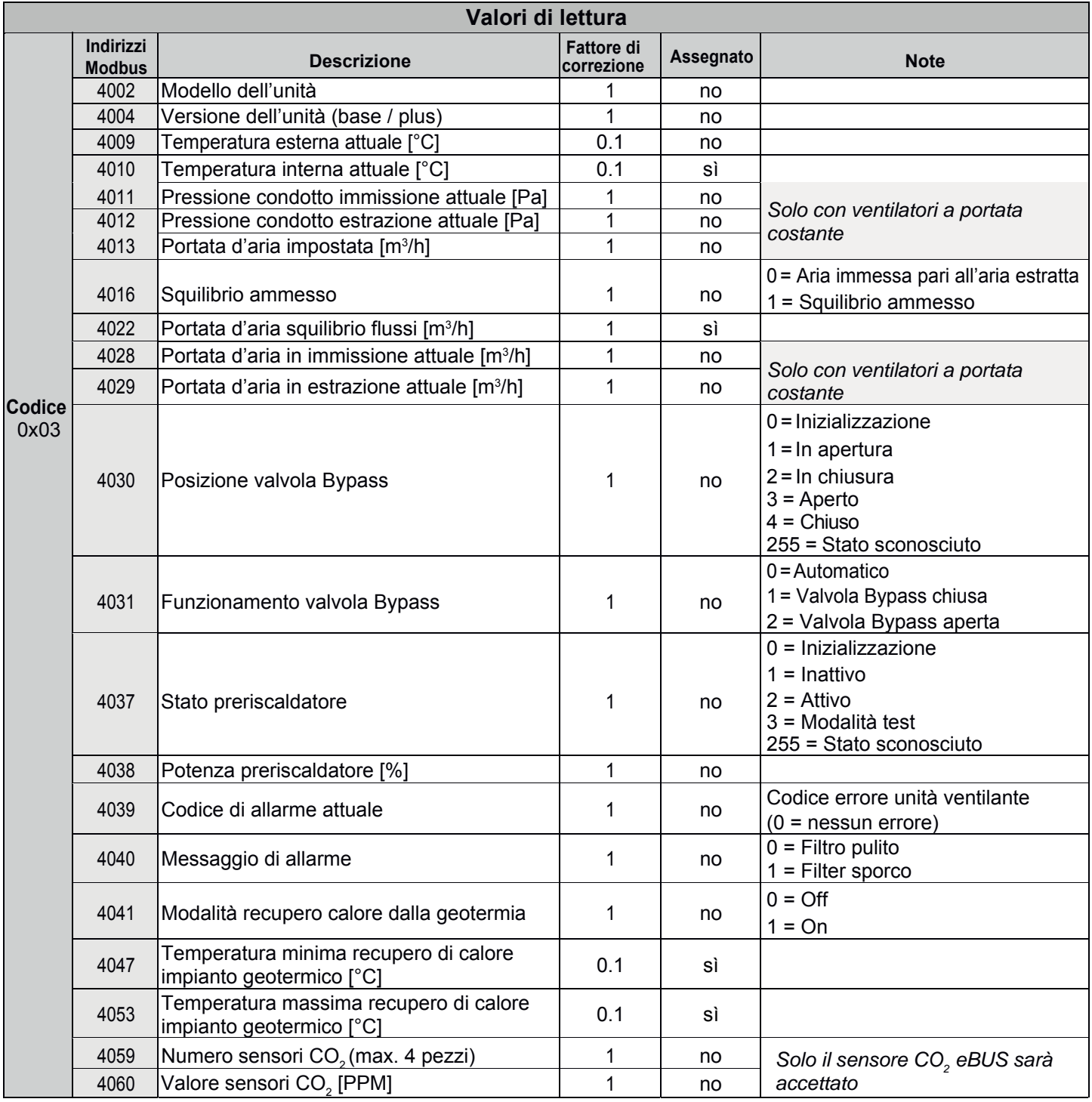

### **11. Importare e controllare l'unità di ventilazione attraverso il Sistema domotico**

Nel caso, oltre a leggere i valori/lo stato di funzionamento dell'unità di ventilazione, si volesse anche controllarla attraverso il sistema domotico l'indirizzo Modbus 6013 dev'essere impostato sul valore 4. In questo modo sarà possibile impostare la portata d'aria dell'unità (indirizzo Modbus 6001 per apparecchi con ventilatori a flusso costante).

# **Nota: Se l'unità, per qualche motivo, è stata disconessa dalla rete elettrica, si dovrà impostare nuovamente l'indirizzo Modbus 6013 sul valore 4 e l'indirizzo Modbus 6001 sulla portata desiderata.**

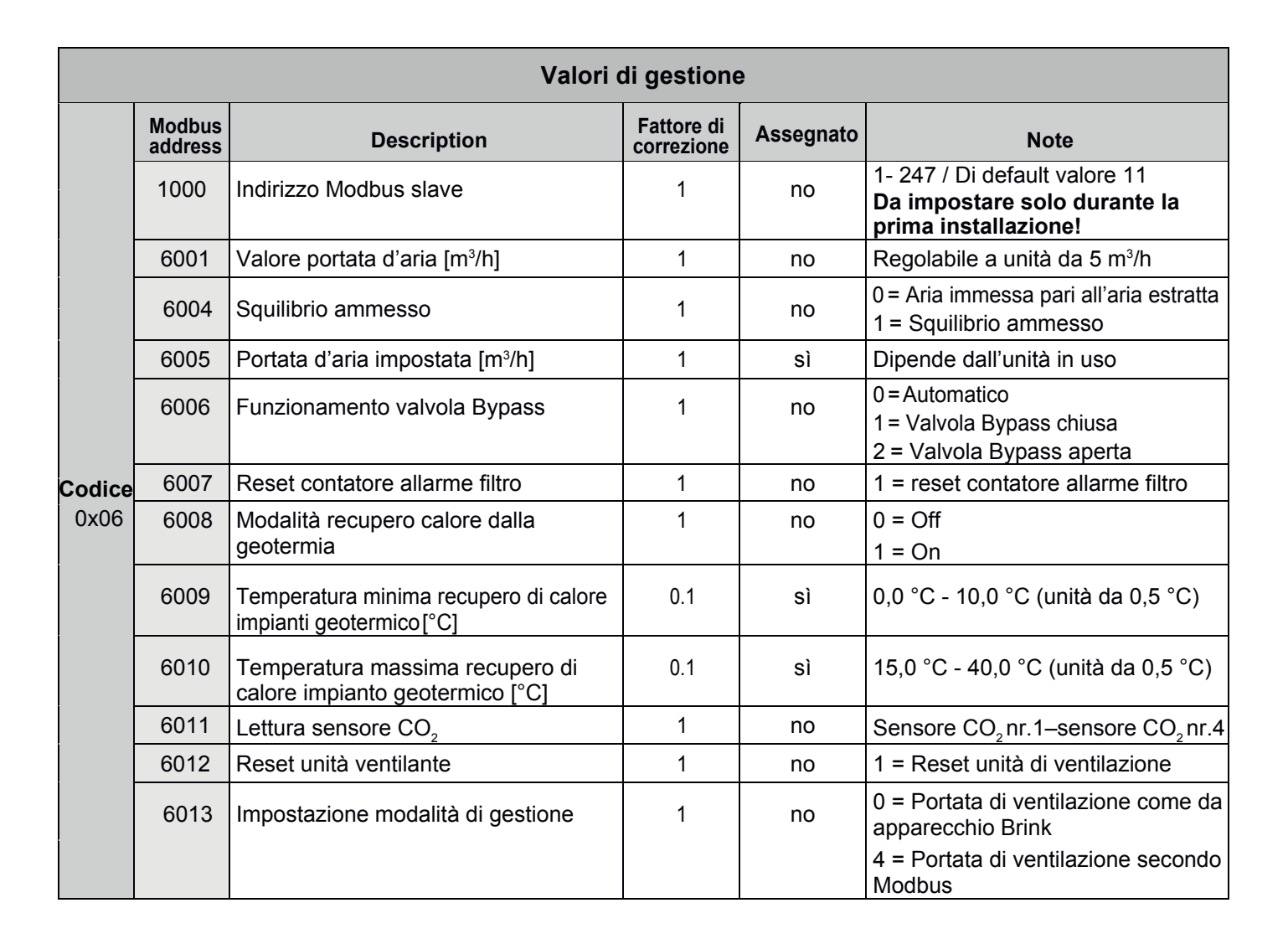

#### **12. Visualizzazione modalità controllo impianto dalla domotica**

Nell'immagine sottostante viene mostrato come si presenta la modalità attiva di controllo impianti di ventilazione dalla domotica dell'abitazione. Sul display dei modelli Renovent Excellent 180, 300, 400, 450 compare la dicitura "d4"

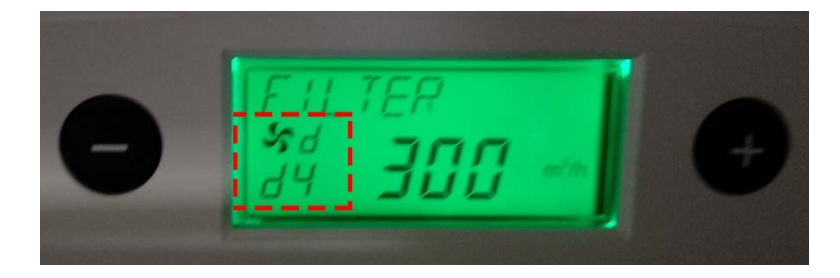

**BRINK** dir þor Life

**12. Note**

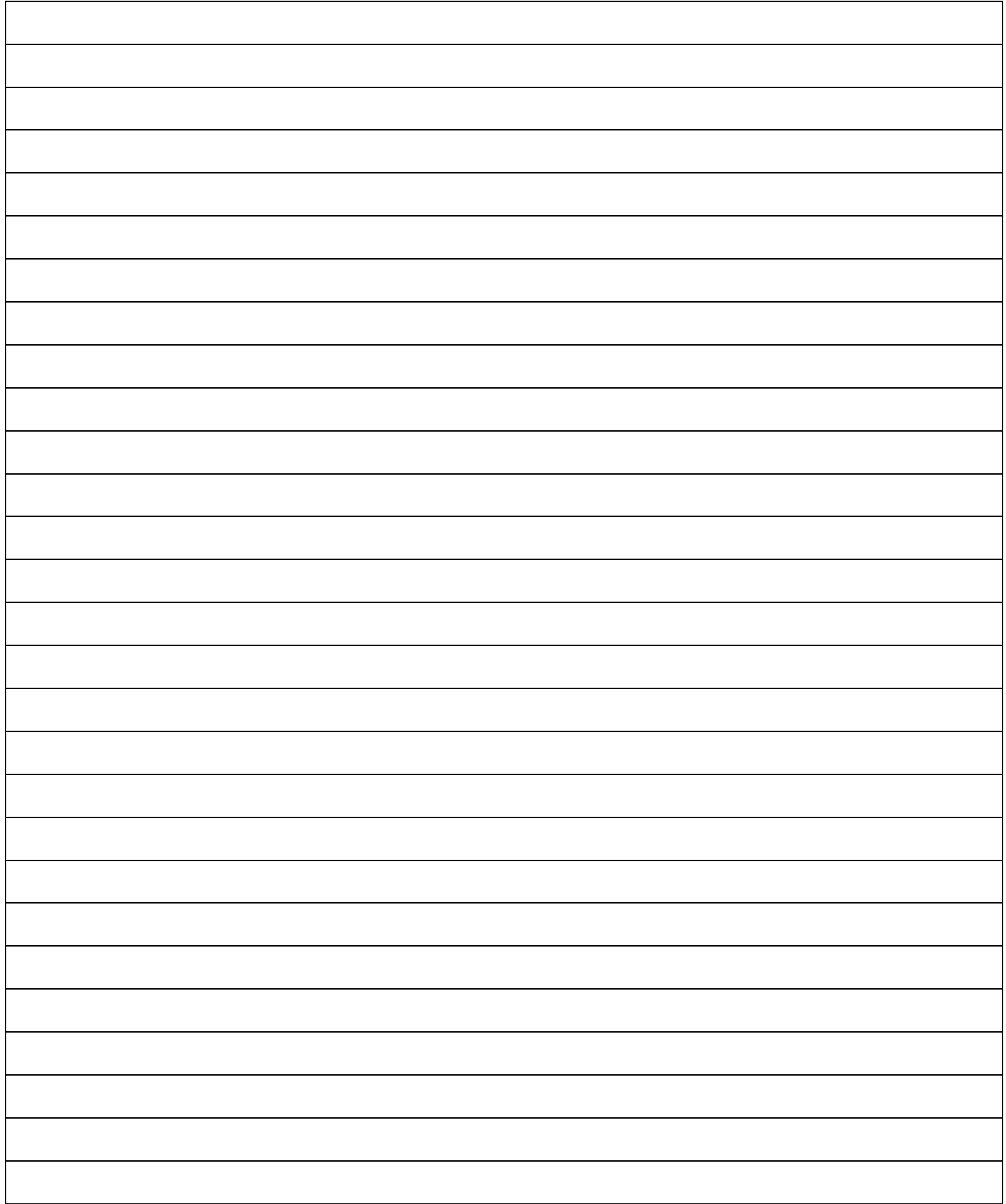

**BRINK**<br>Air for Life

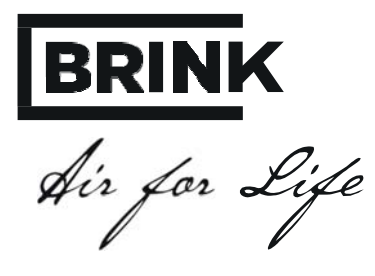

BRINK CLIMATE SYSTEMS B.V.

Wethouder Wassebaliestraat 8 7951 SN Staphorst The Netherlands P. O. Box 11 NL−7950 AA Staphorst The Netherlands T. +31 (0) 522 46 99 44 F. +31 (0) 522 46 94 00 info@brinkclimatesystems.nl www.brinkclimatesystems.nl